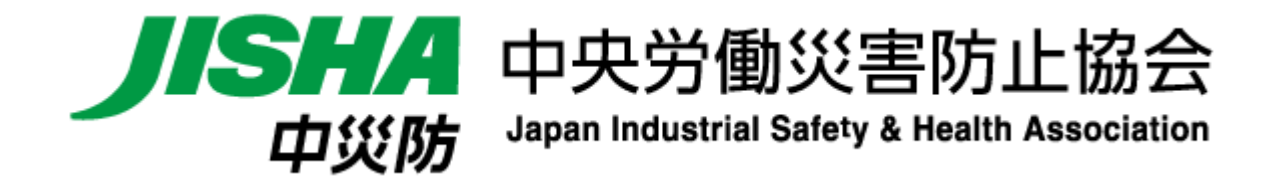

# **安全衛生図書・用品販売 基準協会専用サイト ログイン手順**

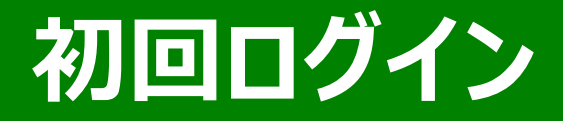

#### 登録いただいた基準協会様のメールアドレス宛にお送りする

「アカウント有効化メール」からの基準協会専用サイト初回ログイン手順について

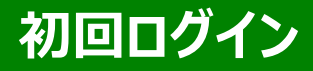

#### サイトリニューアルオープン日に 登録メールアドレス宛にアカウント有効化メールが送信されます

## **【十】 /ISHA** 中災防

都道府県(地区)労働基準(労務安全衛生)協会(連合会) 図書用品販売業務7 担当者 様

いつも当協会の事業運営に格別のご高配を賜り厚く御礼申し上げます。 中央労働災害防止協会 出版事業部です。

本日2月●日 (●) より、基準協会専用サイトがリニューアルいたしました。 下記「アカウント有効化」をクリックし、初回ログインをお願いいたします。

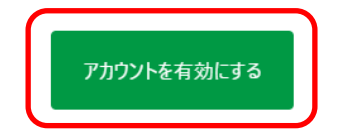

#### 1.「アカウントを有効にする」をクリック

中災防 図書・用品 販売サイト 表示となり、

メール送信元は noreply-shuppan@jisha.or.jp となります。

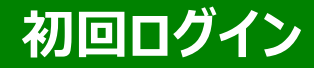

<参考>

#### 初回ログイン1ページのメールは、 パソコンの設定上、下記画像のようなボタンが表示されない場合があります その場合には、URLをクリックしてください

基進協会会員様向け中災防 安全衛牛図書・用品 販売サイト

都道府県(地区)労働基準(労務安全衛生)協会(連合会)

図書用品販売業務ご担当者 様

いつも当協会の事業運営に格別のご高配を賜り厚く御礼申し上げます。

中央労働災害防止協会 出版事業部です。

本日2月●日(●) より、基準協会専用サイトがリニューアルいたしました。

下記「アカウント有効化」をクリックし、初回ログインをお願いいたします。

アカウントを有効にする (https://stg-association-jisha-book-goods.myshopify.com/account/activate/7050033037506/ac12671d5a0f35391a61da40694f6812-1707976303)

以下URLより、初回ログイン手順をご確認ください。

【基準協会専用サイト ログイン方法】

https://www.jisha.or.jp/shop-annex/  $\bullet \bullet$ 

今後とも中災防 販売サイト内基準協会専用サイトをご愛顧賜りますようお願い申し上げます。

中央労働災害防止協会

1.「アカウントを有効にする」の下のURLをクリック

中災防 図書・用品 販売サイト 表示となり、

メール送信元は noreply-shuppan@jisha.or.jp となります。

出版事業部 企画開発課

#### 「アカウントを有効にする」をクリックすると、パスワード設定のウェブページに遷移します

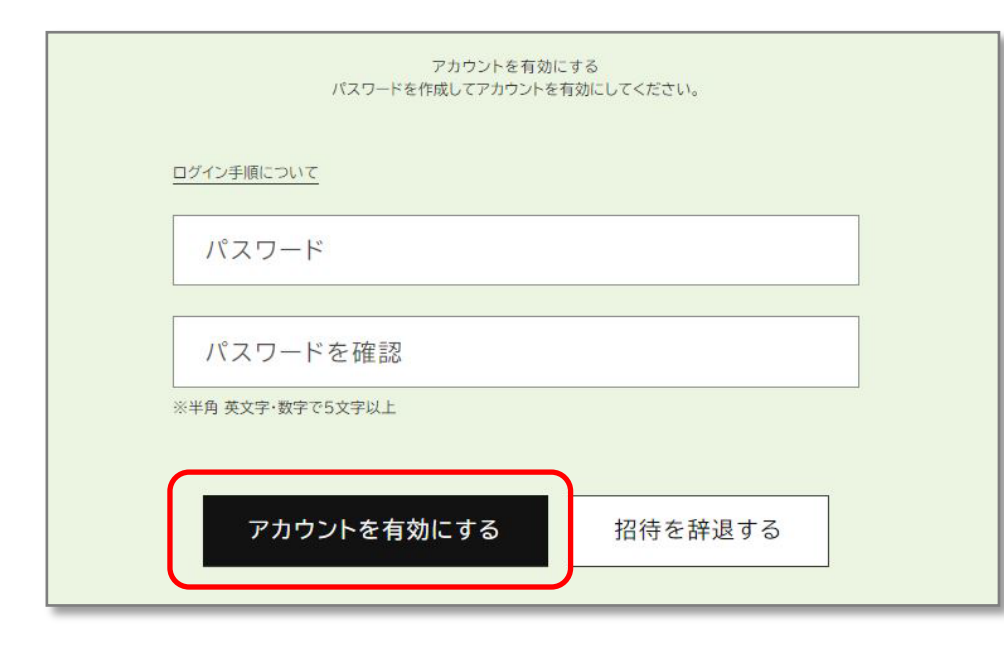

2.任意のパスワードを「パスワード」欄に入力 3.同じパスワードを「パスワード確認」欄に入力 4.「アカウントを有効にする」をクリック

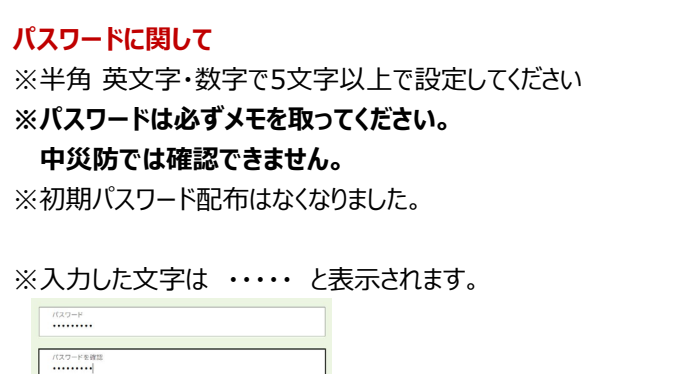

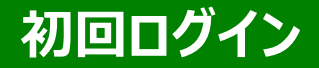

#### パスワード設定し、「アカウント有効にする」をクリックすると、ログイン画面に遷移します

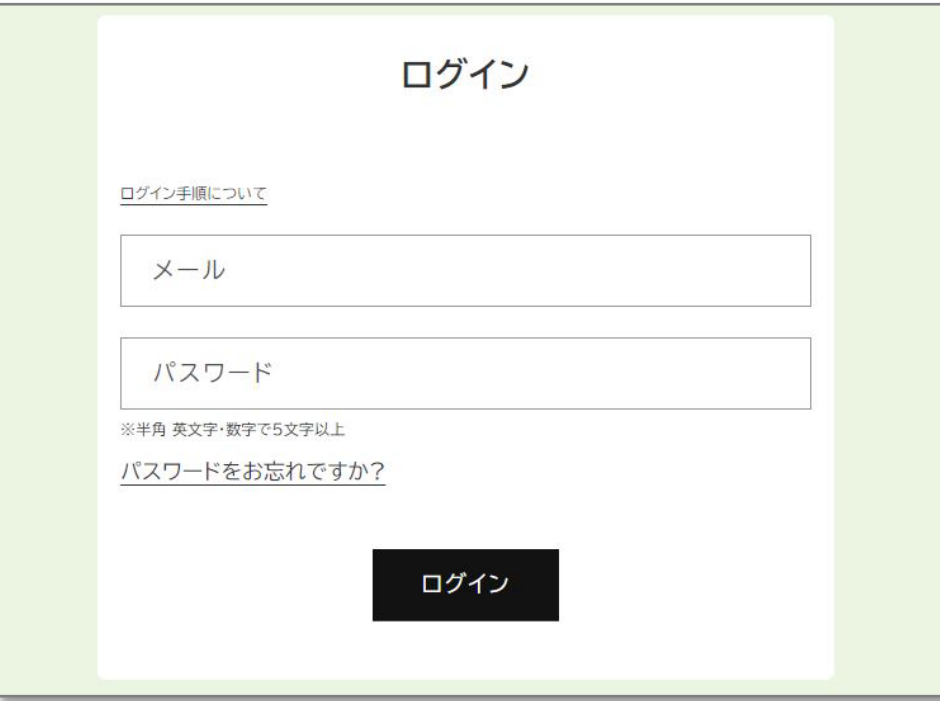

5.登録したメールアドレスを「メール」欄に入力 6.「パスワード設定」で設定したパスワードを 「パスワード」欄に入力 7.「ログイン」をクリック

#### 「ログイン」をクリックすると、 セキュリティ認証(reCAPTCHA認証)が出現します

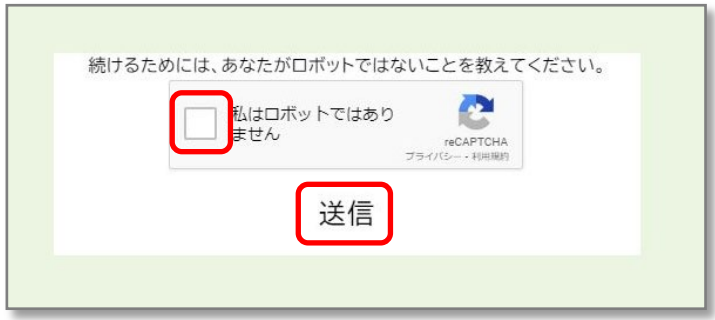

8.チェックボックスをチェック 9.「送信」をクリック

初回ログイン後もログインのたびに出ます

安全性を確保するために、Googleが提供しているreCAPTCHA認 証「私はロボットではありません」というメッセージを使った認証システム を使用しています

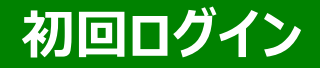

#### 「送信」をクリックすると、セキュリティ認証 (reCAPTCHA認証)へ遷移します

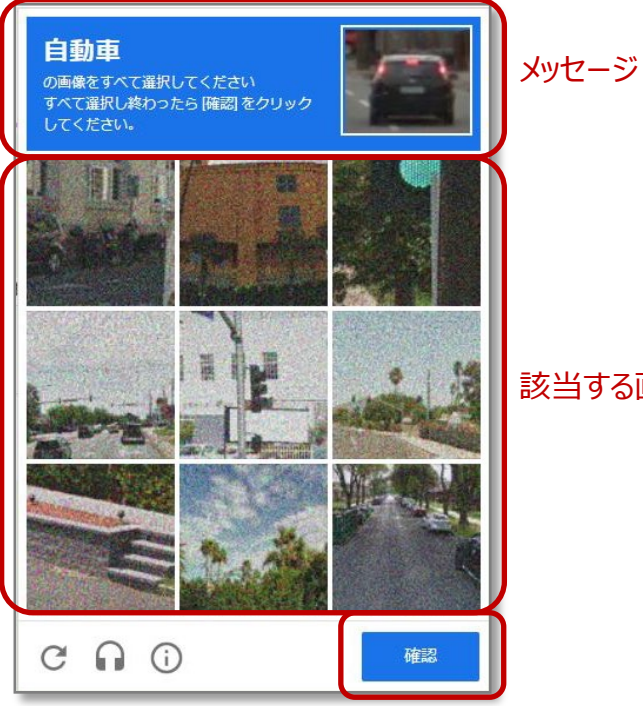

10.メッセージに沿って該当する画像を選択 11.「確認」をクリック

該当する画像を選択

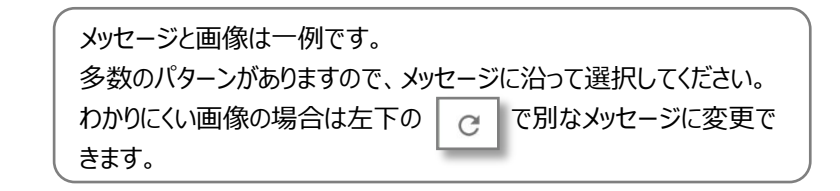

初回ログイン後もログインのたびに出ます 6

### セキュリティ認証が正常に終了すると、ログイン済みのTOPページが表示されます

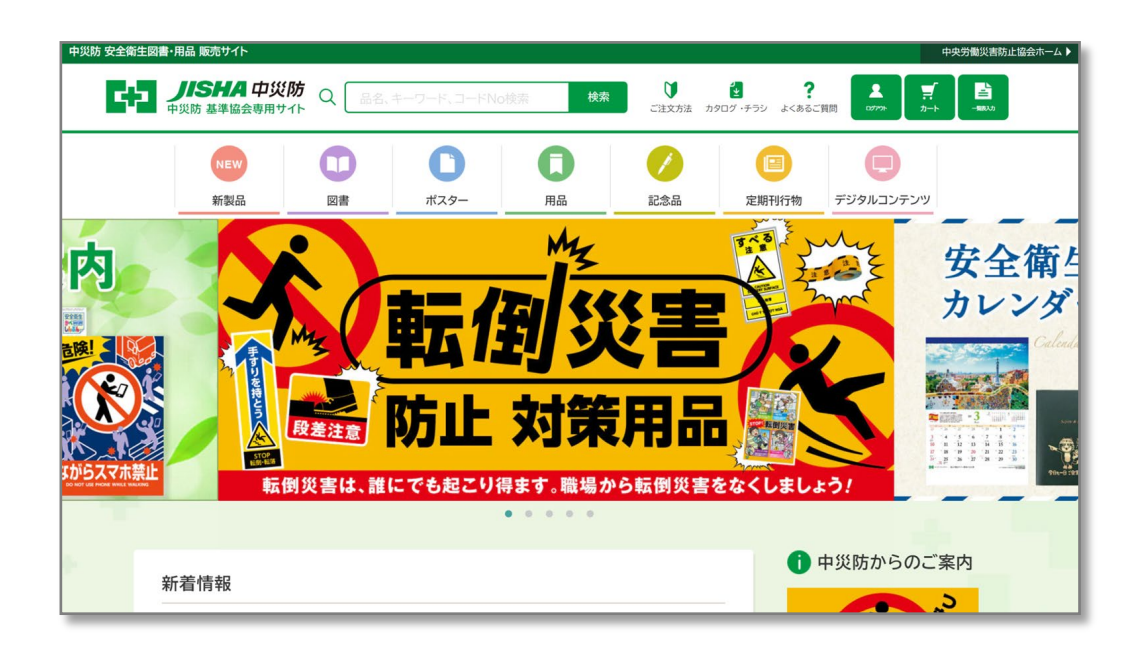

#### 12.初回ログイン完了

#### お買い物をお楽しみください。

# **アカウント確認メールからの再ログイン**

初回ログイン完了後の自動返信メールと

「アカウント確認」メールからの基準協会専用サイト再ログイン手順について

## **アカウント確認メールからの再ログイン**

#### アカウント有効化後 メールアカウント確認についての自動返信メールが届きます。

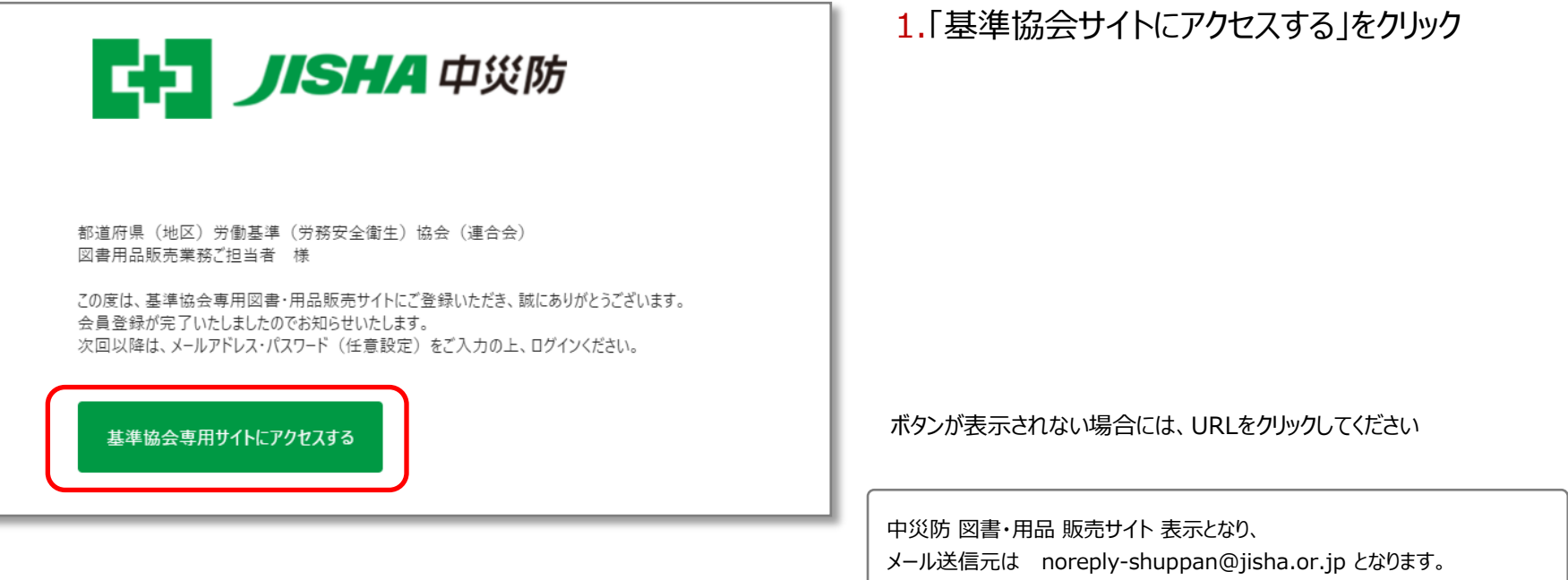

#### 「ショップにアクセスする」をクリックすると、ログインのウェブページに遷移します

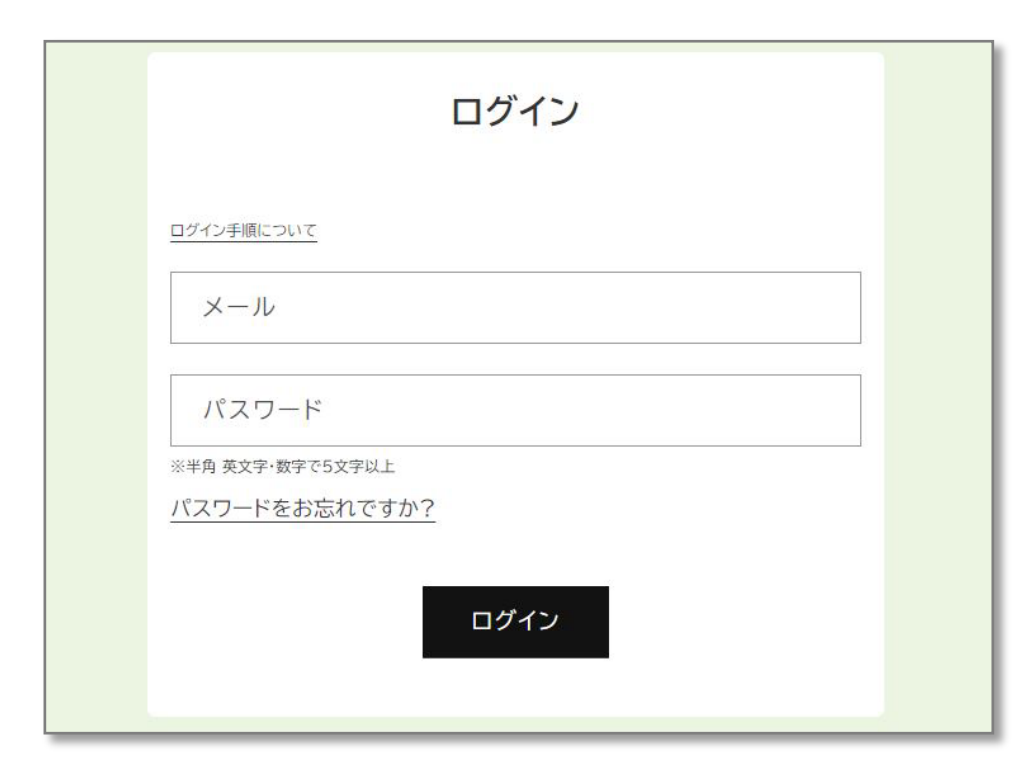

2.登録依頼したメールアドレスを「メール」欄に入力 3.「パスワード設定」で設定したパスワードを 「パスワード」欄に入力 4.「ログイン」をクリック

### ログイン済みのTOPページが表示されます

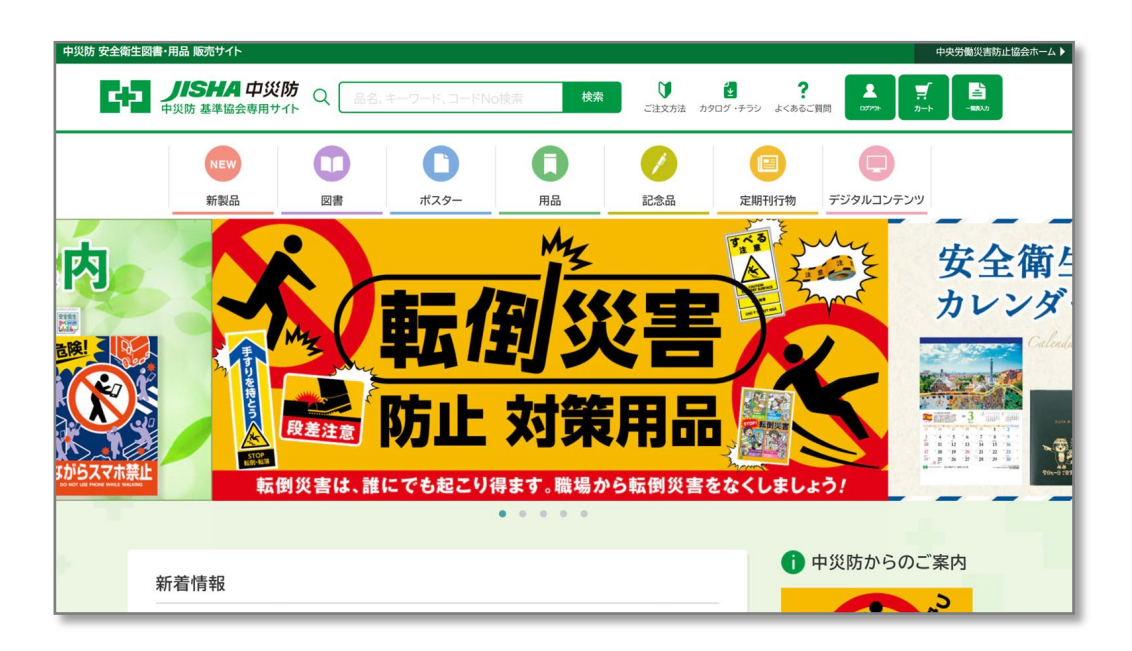

5.ログイン完了

#### お買い物をお楽しみください。

# **パスワードの再設定**

#### 設定したパスワードを変更、失念した場合のパスワード再設定手順について

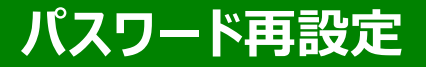

### 再設定や失念した場合は、ログイン画面の「パスワードをお忘れですか?」をクリックします

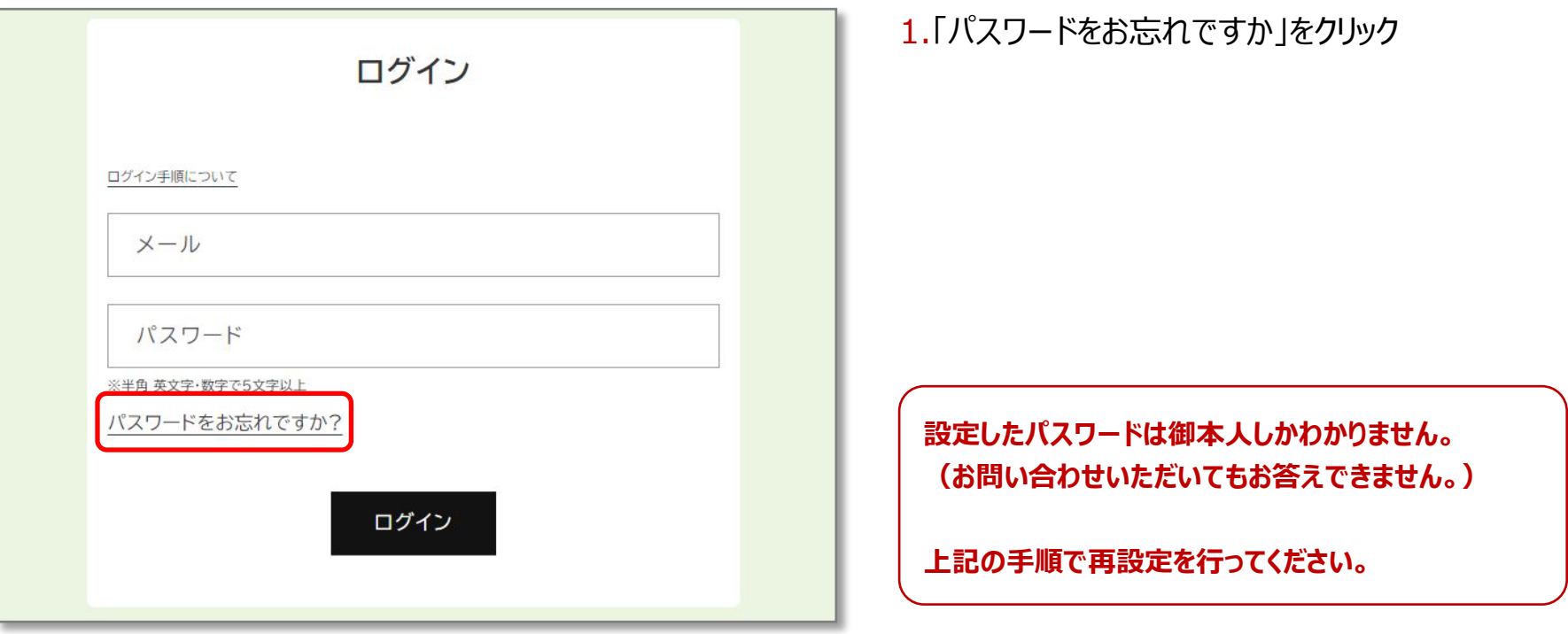

## **パスワード再設定**

#### パスワードをリセットするウェブページに遷移します

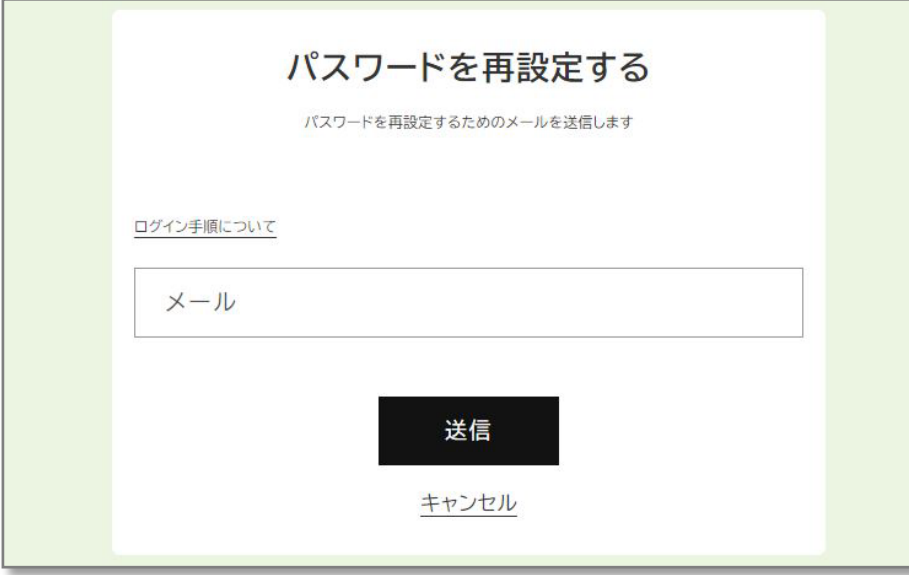

#### 2.「メールアドレス」に登録済みメールアドレスを入力 3.「送信」をクリック

**登録済みのメールアドレスにしかパスワードリセットメー ルは送ることができません。**

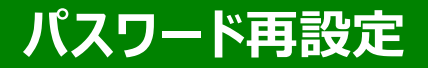

#### 登録済みのメールアドレスにパスワードリセットメールが送られます

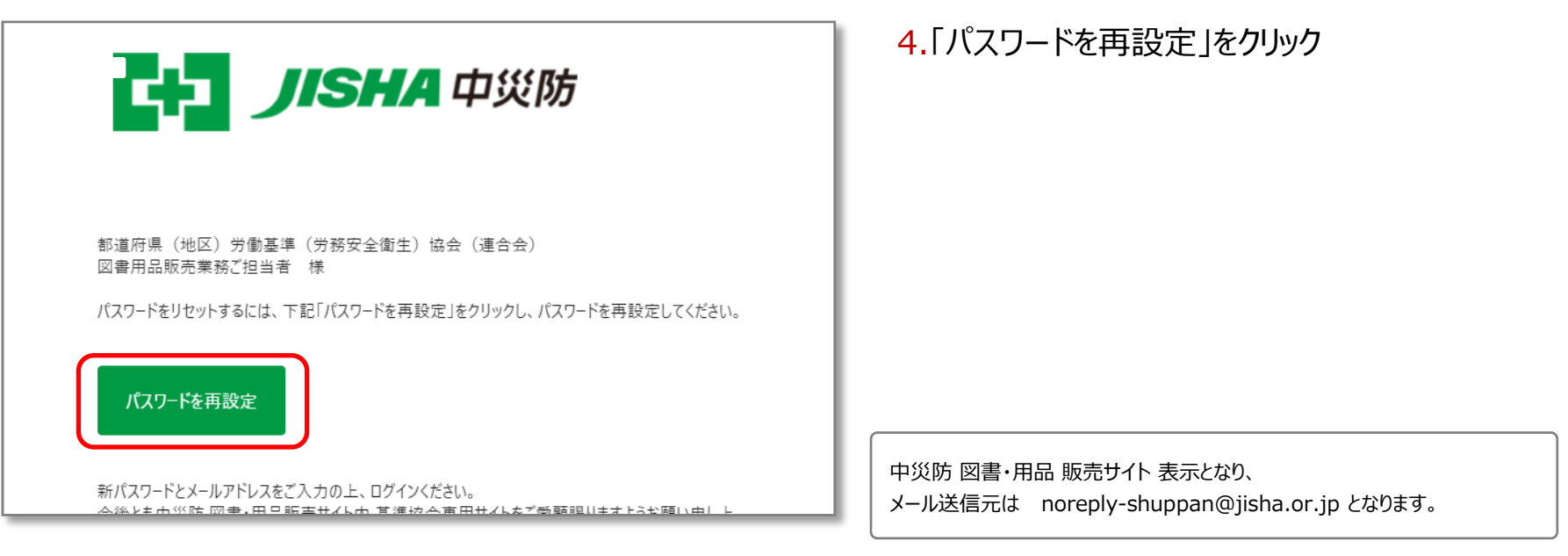

ボタンが表示されない場合には、URLをクリックしてください

#### パスワード再設定のウェブページに遷移します

アカウントのパスワードを再設定する 新しいパスワードを入力してください

ログイン手順について

パスワード

※半角 英文字·数字で5文字以上

パスワードを確認する

パスワードを再設定する

5.任意のパスワードを「パスワード」欄に入力 6.同じパスワードを「パスワード確認」欄に入力 7.「パスワードを再設定する」をクリック 8.初回ログイン5ページに遷移 セキュリティ認証からはじめる

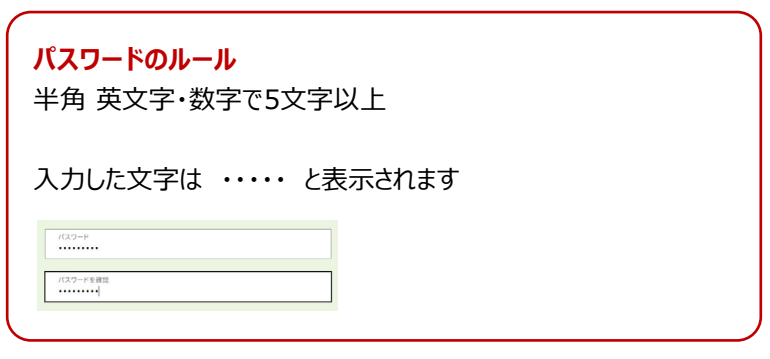

# **間違えて招待を辞退した場合**

初回ログイン時に間違えて招待を辞退した場合の再登録手順について

### 初回ログイン時にパスワード設定のウェブページで、間違えて「招待を辞退する」をクリックした場合

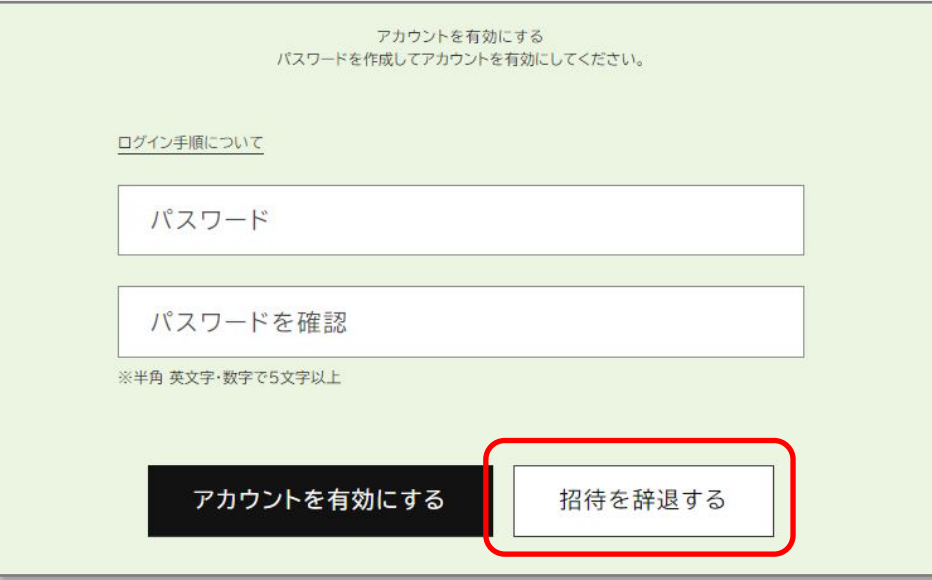

### ログイン画面が表示されますが、ログインできません

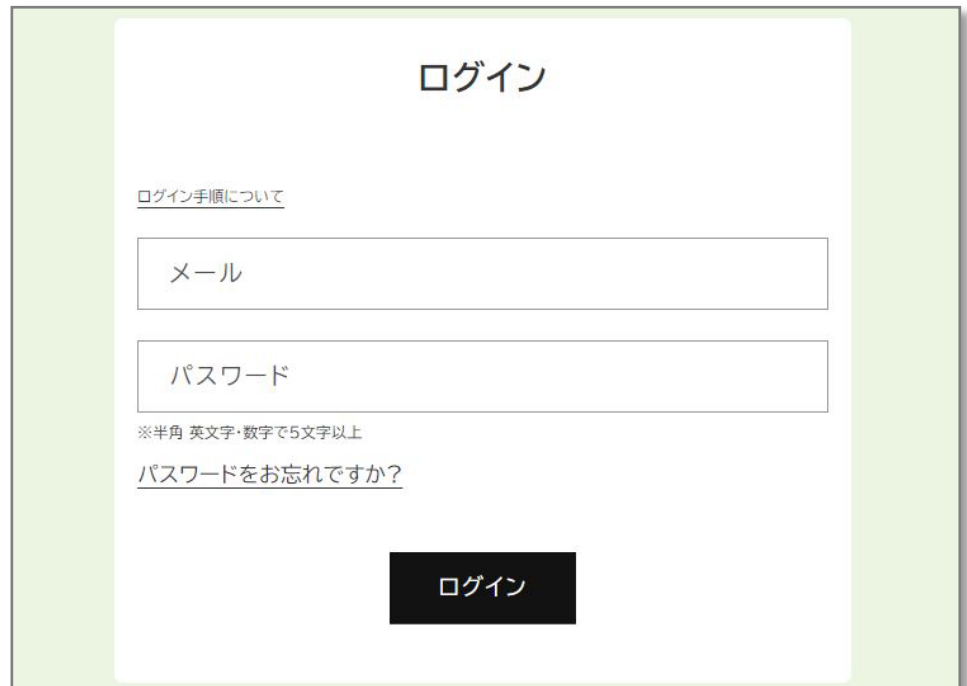

パスワード未設定のためログインできません。

info-shuppan@jisha.or.jp にアカウント有効化メー ルの再送付を依頼するか中災防 出版事業部 企画開 発課(TEL:03-3452-6844) までお電話ください。 アカウント有効化メールを再送信いたします。

既に届いているメールからは、招待を辞退すると再設定 できません。

## 中央労働災害防止協会 出版事業部

TEL 03-3452-6844(平日9:00~17:00)

E-mail info-shuppan@jisha.or.jp